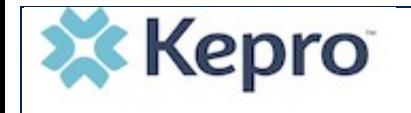

Updated steps to be used when creating a new case:

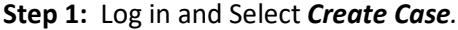

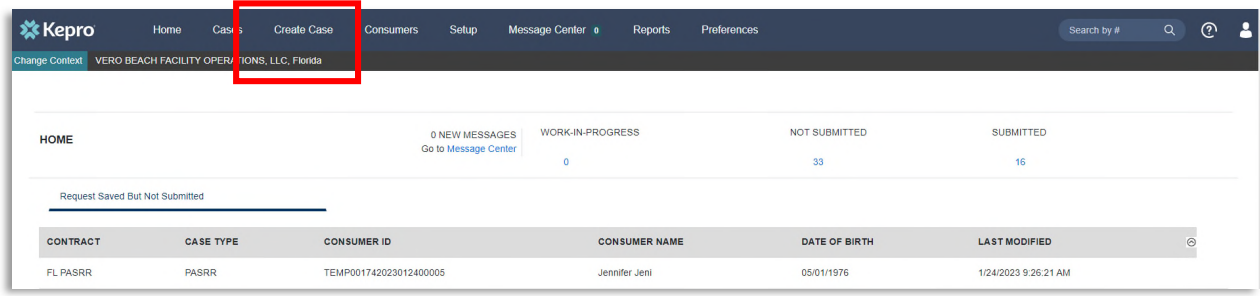

**Step 2:** Confirm contract and case type information is correct then select *Go to Consumer Information.*

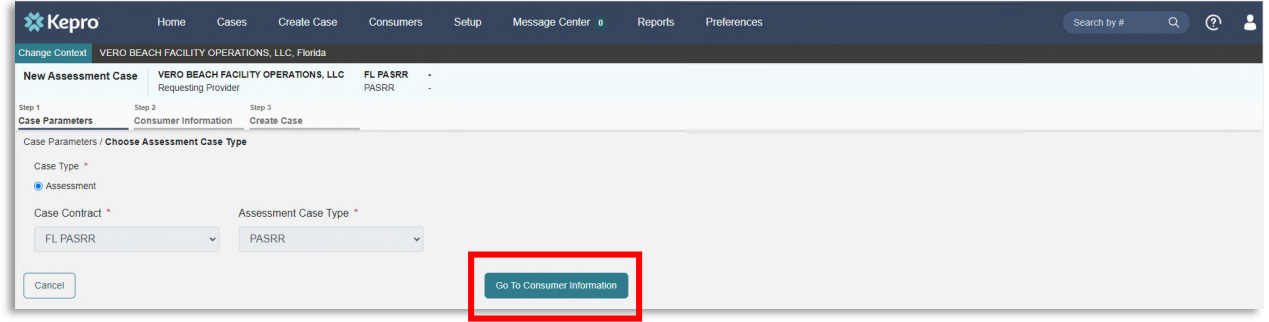

**Step 3:** At a minimum, enter consumer's full last name and date of birth and then select *Search*.

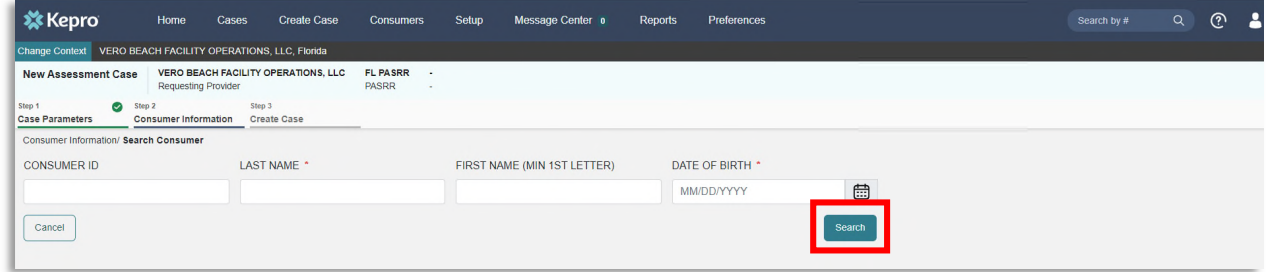

**Step 4:** If you see your consumer, select *Choose* on the consumer's row under the Action column. Then follow steps 4a through 4c, starting on page 3. If consumer is not found, select *Add temporary consumer* and skip to step 5, starting on page 4.

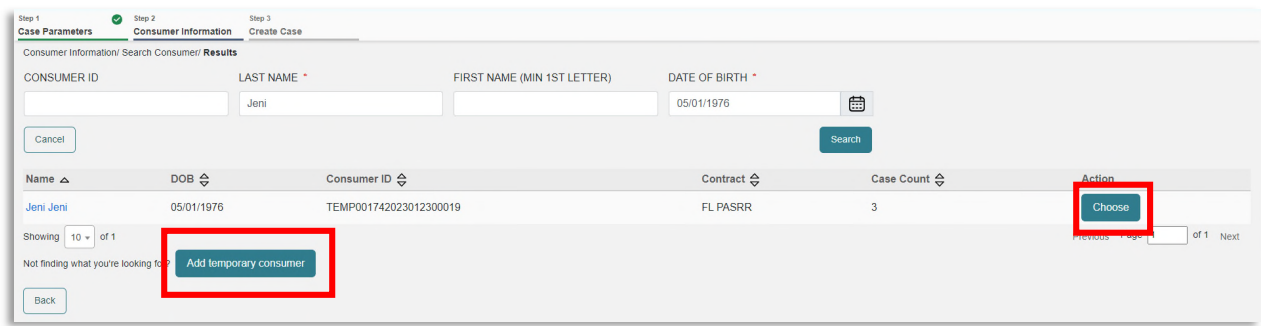

Visit the KEPRO Provider Portal (Atrezzo) login page: https://portal.kepro.com/. Log in with your work email address and password. Never share emails or passwords!

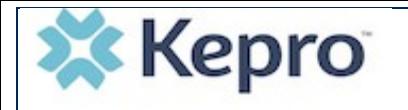

**Step 4a:** If you found and chose an existing consumer, review the current location/mailing address and ensure accuracy. If address is no longer accurate, edit by clicking on the pen icon, update the address, and save. Then, select *Create Case.* This confirms the consumer information.

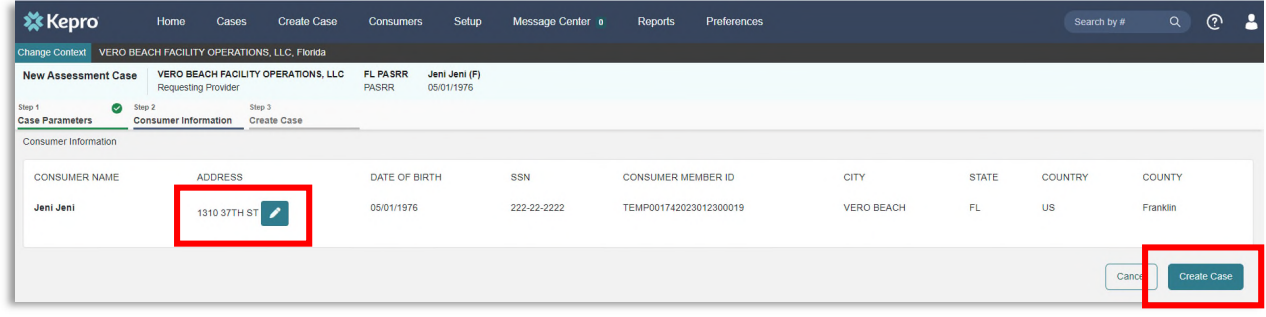

## **Step 4b:** Select *Create Case*.

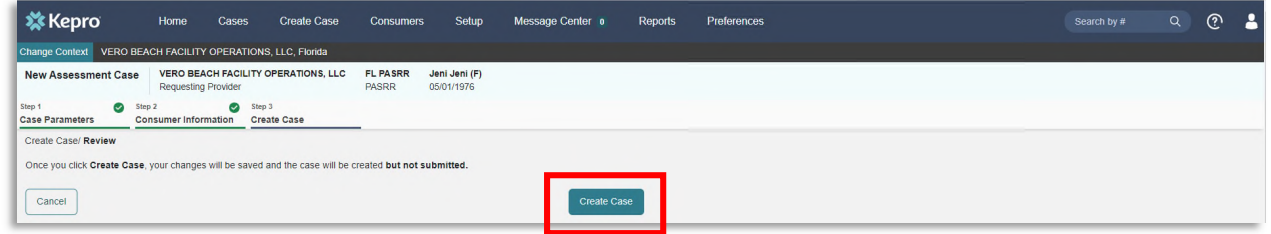

**Step 4c:** No other steps have changed. As before, expand the **Request Detail** row to select the **Assessment Type** for the case and complete the remaining steps to submit the case.

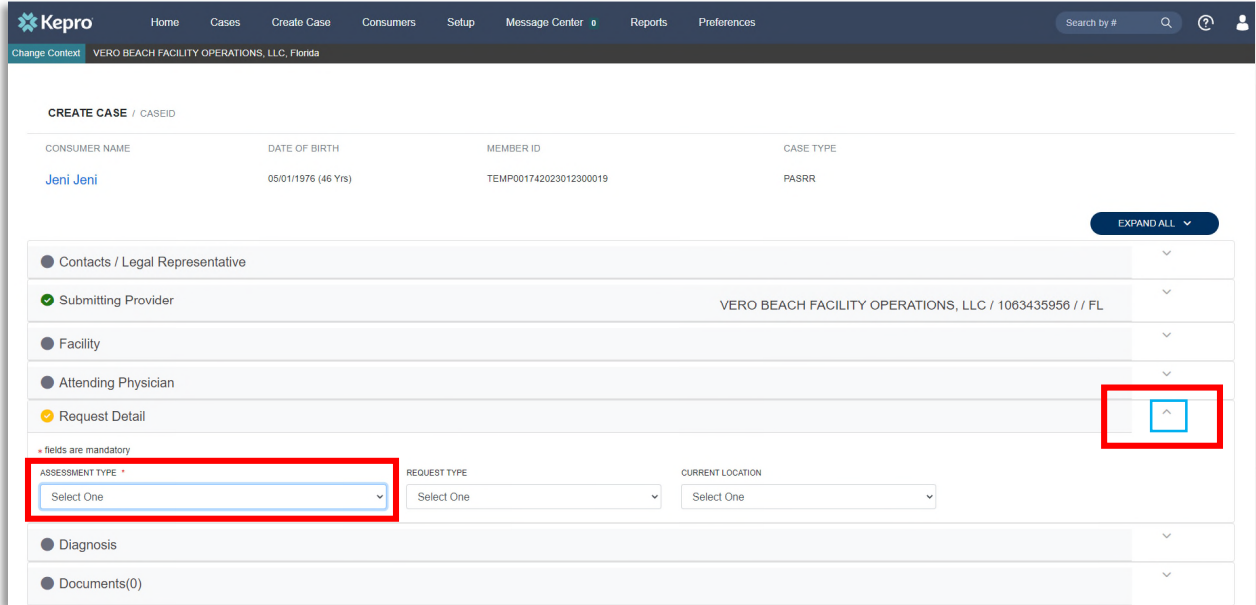

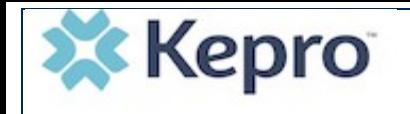

**Step 5:** If you chose **Add Temporary Consumer**, enter required demographic information including a valid SSN, Medicaid ID and/or Medicare MBI, select *Create Temporary Consumer*.

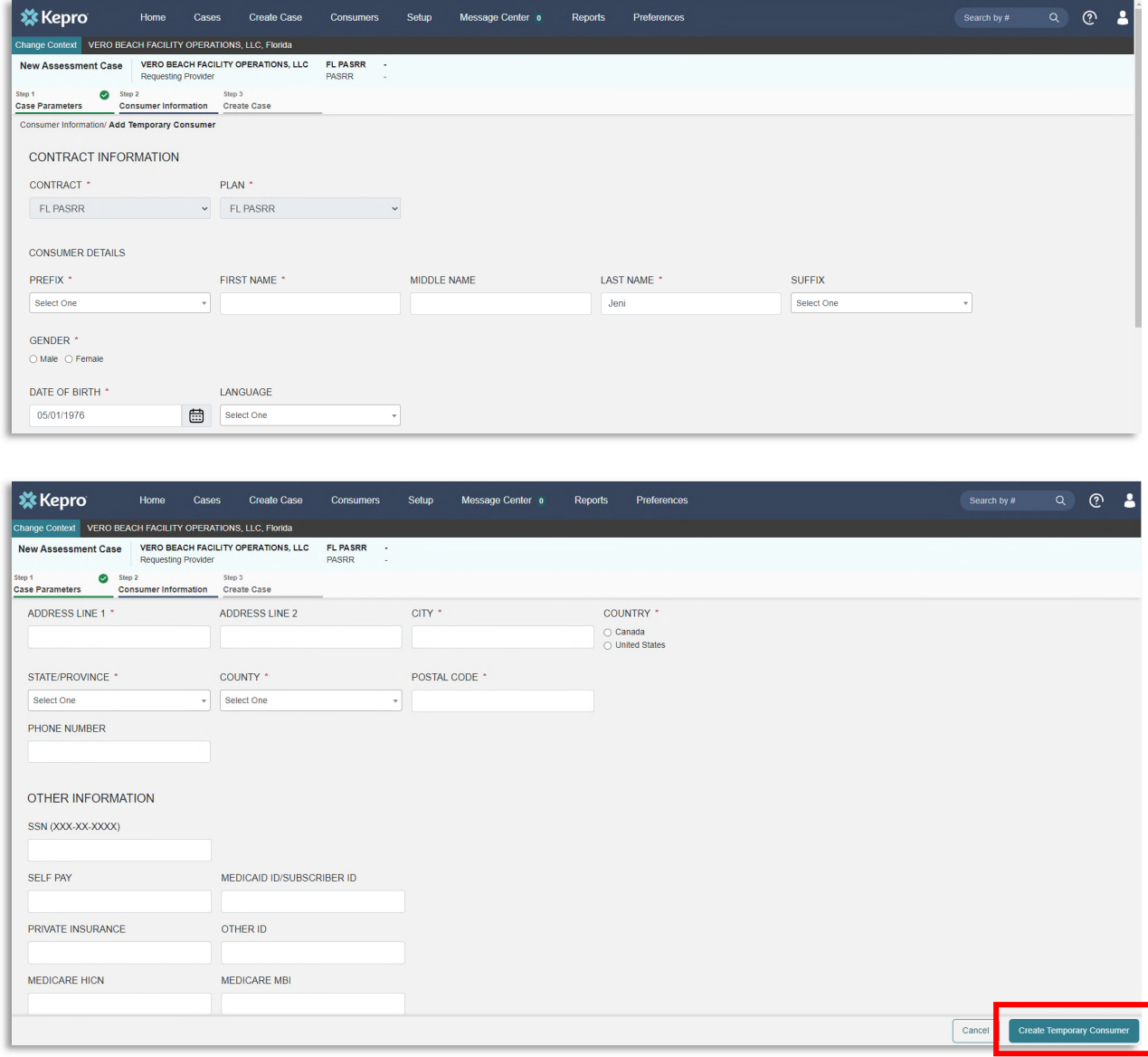

## **Step 5a:** Select *Create Case*.

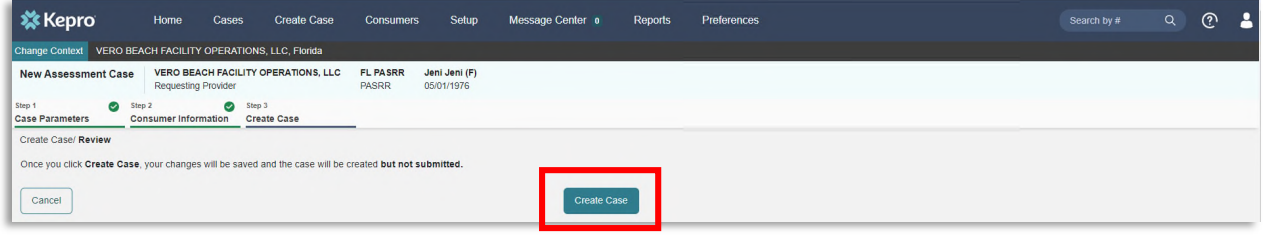

Visit the KEPRO Provider Portal (Atrezzo) login page: https://portal.kepro.com/. Log in with your work email address and password. Never share emails or passwords!

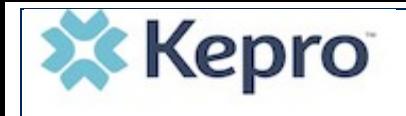

**Step 5b:** No other steps have changed. As before, expand the **Request Detail** row to select the **Assessment Type** for the case and complete the remaining steps to submit the case.

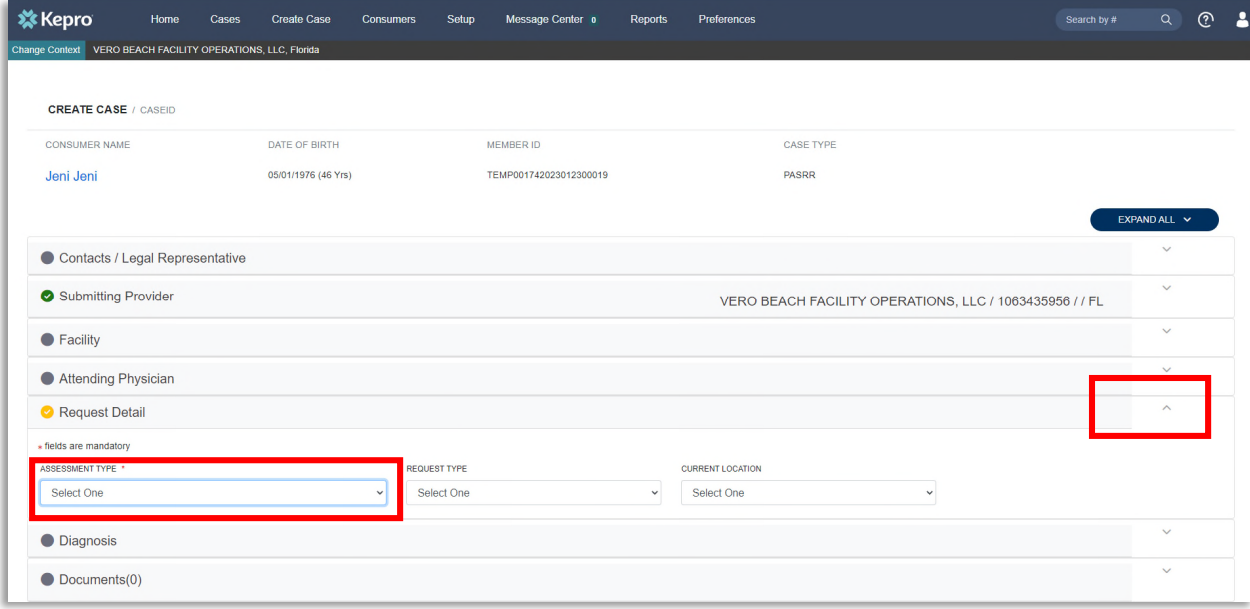